H & S LOVE  $4NDS$ 

Rahoitusvakaus- ja tilasto-osasto

Rahoitustilastotoimisto 17.6.2024

SP/FIVA-EI RAJOITETTU

Julkinen

# <span id="page-0-0"></span>**Suomen Pankin raportointijärjestelmän käyttöohje**

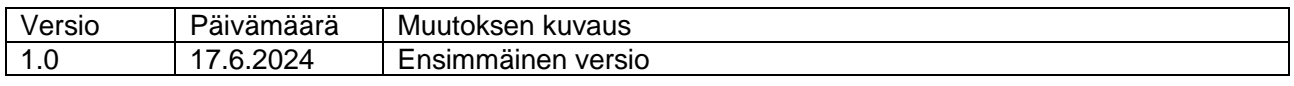

# **Sisällys**

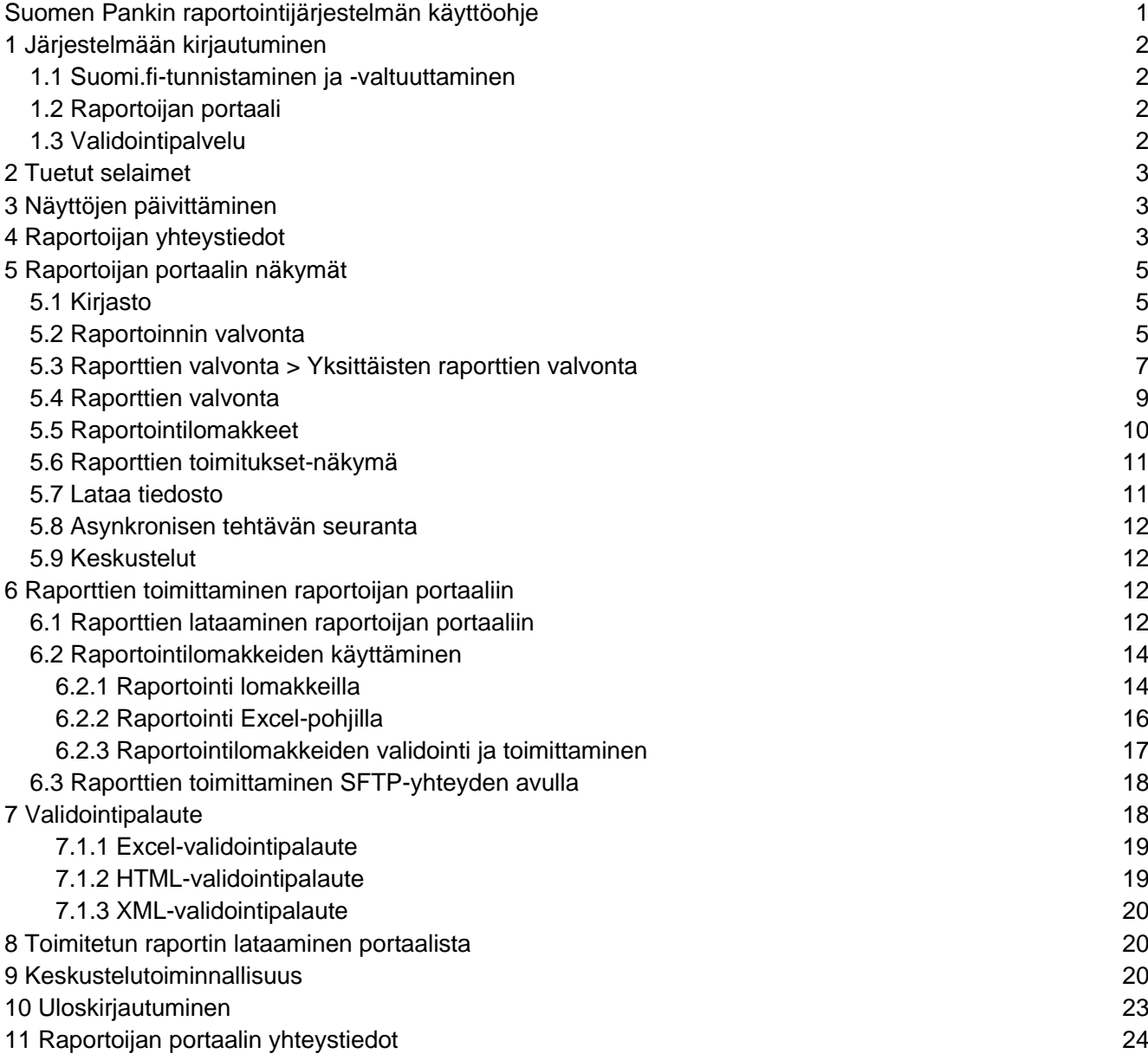

Rahoitustilastotoimisto 17.6.2024

SP/FIVA-EI RAJOITETTU

Julkinen

## <span id="page-1-0"></span>**1 Järjestelmään kirjautuminen**

Suomen Pankin raportointijärjestelmään kirjaudutaan käyttämällä Suomi.fitunnistusta ja Suomi.fi-valtuudet -palvelua. Järjestelmässä on kaksi erillistä kokonaisuutta. Raportoijan portaalin kautta raportoijat toimittavat raportteja Suomen Pankille ja kommunikoivat turvallisesti. Validointipalvelu on oma kokonaisuus raporttien testaamiseen ennen niiden toimittamista Suomen Pankille.

#### <span id="page-1-1"></span>**1.1 Suomi.fi-tunnistaminen ja -valtuuttaminen**

Suomi.fi-tunnistamisesta ja -valtuuttamisesta on erillinen ohje, joka löytyy Suomen Pankin verkkosivuilta osoitteesta [https://www.suomenpankki.fi/globalassets/fi/tilastot/raportointiohjeet/mbs/suo](https://www.suomenpankki.fi/globalassets/fi/tilastot/raportointiohjeet/mbs/suomifi_valtuudet_kayttoohje_fi_v2.pdf)[mifi\\_valtuudet\\_kayttoohje\\_fi\\_v2.pdf](https://www.suomenpankki.fi/globalassets/fi/tilastot/raportointiohjeet/mbs/suomifi_valtuudet_kayttoohje_fi_v2.pdf)

#### <span id="page-1-2"></span>**1.2 Raportoijan portaali**

Raportoijan portaali sisältää raportoijakohtaiset raportointivelvollisuudet. Portaalissa raportoija voi täyttää raportointivelvollisuutensa, joko lataamalla itse tuottamansa raportit tai täyttämällä tiedonkeruukohtaiset raportointilomakkeet. Lomakkeita ei suositella käyttäväksi laajoissa raportointikokonaisuuksissa. Toimitetusta raportista raportoija saa raportointipalautteen portaaliin.

Raportoinnin määräajan jälkeen toimitetuista korjausraporteista tulee olla yhteydessä Suomen Pankkiin. Ilmoituksen yhteydessä tulee toimittaa selvitys siitä, miksi raportti toimitetaan uudestaan.

Viestintä Suomen Pankin ja raportoijan välillä tapahtuu jatkossa raportoijan portaalin kautta.

Raportoijan portaalin osoite on seuraava: [https://raportointi.finanssivalvonta.fi](https://raportointi.finanssivalvonta.fi/)

Suomen Pankin osoite päivitetään myöhemmin. Sekä tuleva Suomen Pankin osoite että nyt käytössä oleva Finanssivalvonnan osoite ohjaavat samaan raportointipalveluun.

#### <span id="page-1-3"></span>**1.3 Validointipalvelu**

Validointipalvelu on raportoijien testiympäristö, ja sen erottaa Raportoijan portaalista vihreästä yläpalkista. Validointipalveluun suositellaan lähetettäväksi

Rahoitustilastotoimisto 17.6.2024

SP/FIVA-EI RAJOITETTU

Julkinen

raportteja tarkastettavaksi ennen virallisen raportin lähettämistä Suomen Pankkiin. Validointipalvelun kautta lähetetty raportti ei täytä raportointivelvollisuutta. Raportteja on mahdollista toimittaa tulevaisuuden tiedonajankohdille. Toimitetut raportit poistetaan Validointipalvelusta neljän (4) viikon kuluttua sen vastaanotosta.

Validointipalvelun osoite on seuraava: [https://validointipalvelu-raportointi.finanssivalvonta.fi](https://validointipalvelu-raportointi.finanssivalvonta.fi/)

Suomen Pankin osoite päivitetään myöhemmin. Sekä tuleva Suomen Pankin osoite että nyt käytössä oleva Finanssivalvonnan osoite ohjaavat samaan validointipalveluun.

#### <span id="page-2-0"></span>**2 Tuetut selaimet**

Raportoijan portaalin ja validointipalvelun tuetut selaimet ovat:

- Microsoft Edge
- Google Chrome
- Apple Safari.

#### <span id="page-2-1"></span>**3 Näyttöjen päivittäminen**

Raportoijan portaalin näyttöjen päivittäminen tapahtuu painamalla ikonia esimerkiksi raportin lataamisen jälkeen.

#### <span id="page-2-2"></span>**4 Raportoijan yhteystiedot**

Raportoijan tulee päivittää yhteystiedot hänen kirjautuessaan ensimmäistä kertaa raportoijan portaaliin. Yhteystiedot on päivitettävä, jos ne muuttuvat.

Yhteystietolomake löytyy alhaalta vasemmasta navigaatiopaneelista käyttäjätietojen yhteydestä painamalla kuvakkeesta, jossa käyttäjätunnus on näkyvissä.

Rahoitustilastotoimisto 17.6.2024

SP/FIVA-EI RAJOITETTU

Julkinen

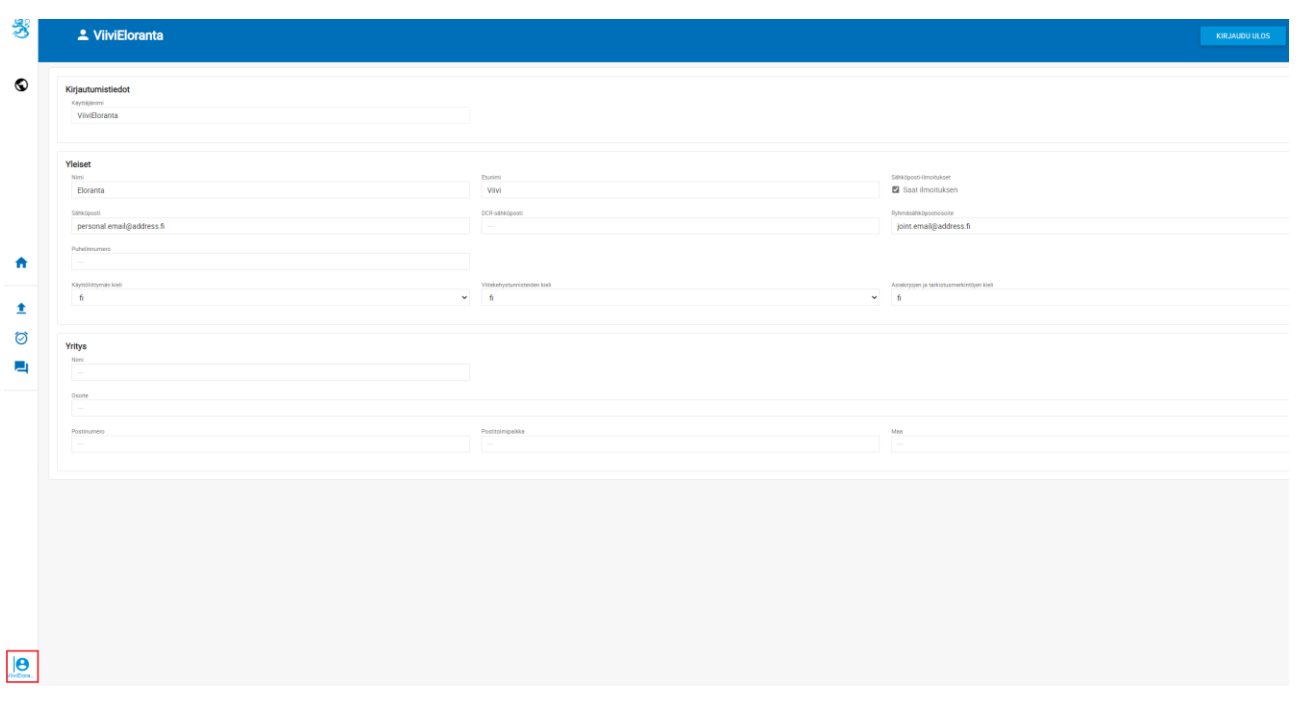

Yhteystiedot sisältävät mahdollisuuden tilata sähköposti-ilmoitukset raportoijan portaaliin saapuneesta viestistä ja puuttuvasta raportista. Sähköposti-ilmoitukset tilataan valitsemalla kohta Saat ilmoituksen. Sähköposti-ilmoituksia voi tilata henkilökohtaiseen sähköpostiosoitteeseen ja/tai ryhmäsähköpostiosoitteeseen täyttämällä kentät Sähköposti ja/tai Ryhmäsähköpostiosoite. Lisätiedot sähköposti-ilmoitusten sisällöstä löytyvät käyttöohjeen kohdasta *9 Keskustelutoiminnallisuus*.

Huom. Jos käyttäjän käyttövaltuudet ollaan lähiaikoina mitätöimässä, tulee käyttäjän ottaa sähköposti-ilmoitukset pois päältä ennen valtuuksien mitätöimistä. Jos käyttäjä saa sähköposti-ilmoituksia portaalista ja valtuudet on jo mitätöity, tulee ottaa yhteys ReportingSupport@bof.fi-helpdeskiin.

Yhteystiedot sisältävät myös käyttöliittymän kielen, viitekehystunnisteiden kielen sekä asiakirjojen ja tarkistusmerkintöjen kielen vaihtamisen. Kaikkiin kieliasetuksiin on hyvä valita sama kieli. Kahteen ensimmäiseen asetukseen kielen voi valita alasvetovalikosta, ja jälkimmäisimpään asetukseen kielen lyhenne pitää kirjoittaa. Tuetut kielet ovat suomi, ruotsi ja englanti.

Lomakkeen täyttämisen jälkeen muista painaa **Tallenna** kuvaketta.

Kielen vaihtamisen jälkeen sivu tulee ladata uudestaan esimerkiksi painamalla F5.

 $L^*S U_Q$ 

Rahoitusvakaus- ja tilasto-osasto

Rahoitustilastotoimisto 17.6.2024

SP/FIVA-EI RAJOITETTU

Julkinen

## <span id="page-4-0"></span>**5 Raportoijan portaalin näkymät**

#### <span id="page-4-1"></span>**5.1 Kirjasto**

Kirjasto-sivun kautta käytetään raportoijan portaalin seuraavia näkymiä:

- Raportoinnin valvonta
	- o Yksittäisten raporttien valvonta
- Raporttien valvonta
- Raportointilomakkeet
	- o Lomakkeet

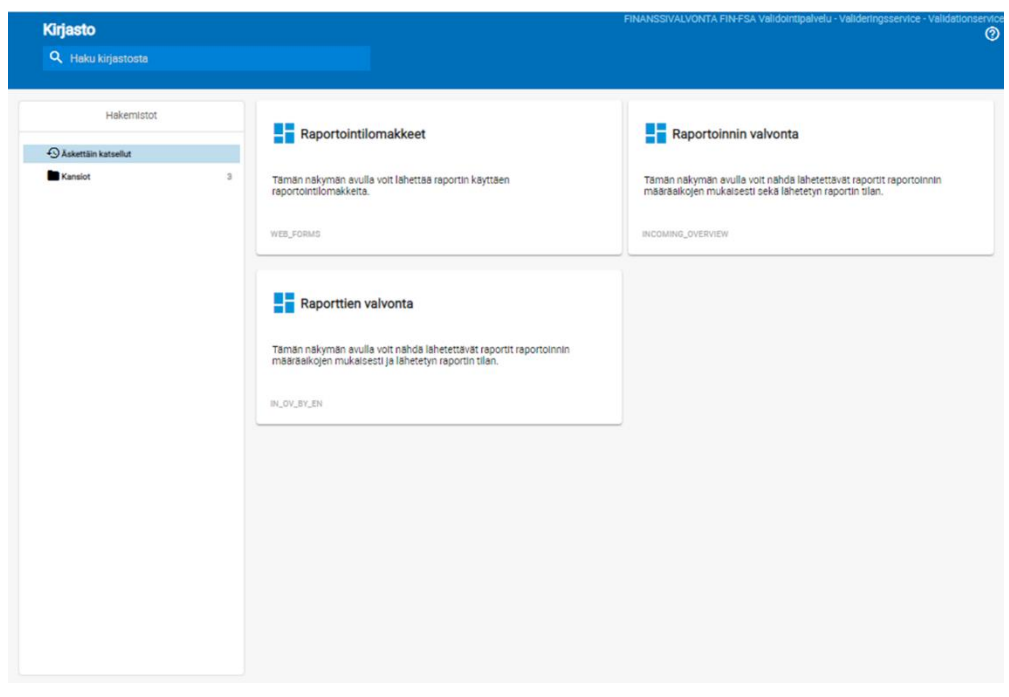

#### <span id="page-4-2"></span>**5.2 Raportoinnin valvonta**

Raportoinnin valvonta -näkymä sisältää lähetettävät raportit raportoinnin määräaikojen mukaisesti sekä lähetetyn raportin tilan.

 $4NDS$ 

Rahoitusvakaus- ja tilasto-osasto

Rahoitustilastotoimisto 17.6.2024

SP/FIVA-EI RAJOITETTU

Julkinen

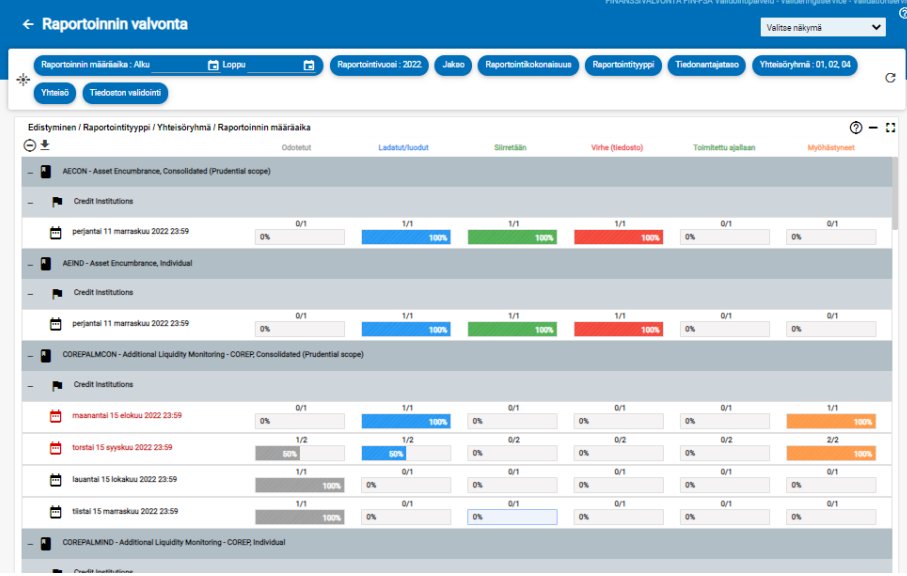

Näkymän palkit kuvaavat raportoinnin edistymistä.

Seuraavat valintalistat ovat näkymässä käytettävissä:

- Raportoinnin määräaika: Alku ja Loppu
- Raportointivuosi
- Jakso: raportointiperiodi
- Raportointikokonaisuus: Tiedonkeruun lyhenne
- Raportointityyppi
- Tiedonantajataso: Suomen Pankin tiedonkeruissa aina DEFAULT
- Yhteisöryhmä
- Yhteisö
- Tiedoston validointi

Raportoinnin edistyminen on nähtävissä tiedonkeruittain:

- Odotetut
- Ladatut / luodut
- Siirretään
- Virhe (tiedosto)
- Toimitettu ajallaan
- Myöhästyneet

Harmaa Odotetut-palkki näyttää kunkin ajankohdan odotettujen raporttien osuuden. Kun kaikki ajankohdan odotetut raportit on toimitettu, odotetut-palkki näyttää nollaa.

Rahoitustilastotoimisto 17.6.2024

SP/FIVA-EI RAJOITETTU

Julkinen

Sininen Ladatut / luodut -palkki näyttää, onko ajankohdan raportti ladattu tai luotu raportointilomakkeilla järjestelmään. Tämä ei kuitenkaan vielä tarkoita, että raporttia olisi toimitettu.

Vihreä Siirretään-palkki aktivoituu, kun järjestelmään ladattu tai raportointilomakkeilla luotu raportti hyväksytään toimitettavaksi.

Punainen Virhe (tiedosto) -palkki tulee näkyviin, jos toimitetun raportin sisällöstä löytyy virheitä.

Vihreä Toimitettu ajallaan -palkki ja oranssi Myöhästyneet-palkki aktivoituvat sen mukaan, onko toimitettu raportti vastaanotettu raportoinnin määräaikaan mennessä vai määräajan jälkeen.

Raportoinnin määräajan kohdalta siirrytään klikkaamalla yksityiskohtaisempaan näkymään, josta löytyvät yksittäisen raportin tarkemmat tiedot, kts. seuraava kohta.

#### <span id="page-6-0"></span>**5.3 Raporttien valvonta > Yksittäisten raporttien valvonta**

Yksittäisten raporttien valvonta -näkymässä on käytössä vastaavat valintalistat kuin Raportoinnin valvonta -näkymässä.

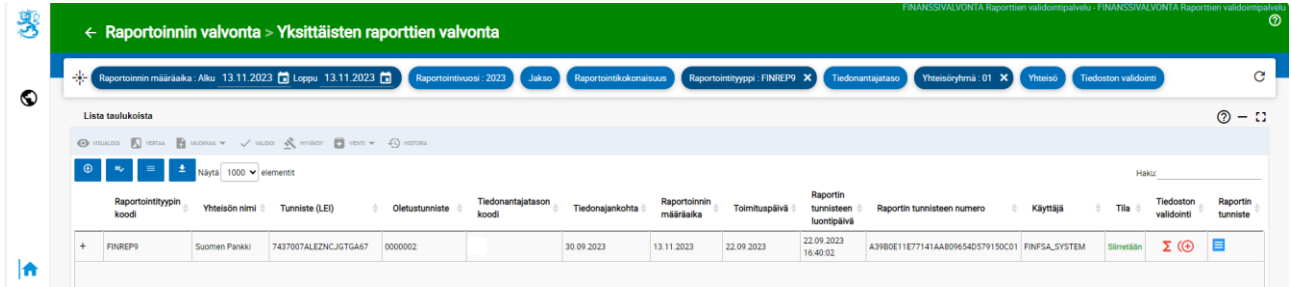

Yksittäiseltä raportilta on saatavilla seuraavat tiedot:

- Raportointityypin koodi: Tiedonkeruun lyhenne
- Yhteisön nimi
- Tunniste (LEI)
- Oletustunniste: VAT- koodi, MFI-koodi
- Tiedonantajatason koodi: Suomen Pankin tiedonkeruissa DEFAULT
- **Tiedonaiankohta**
- Raportoinnin määräaika
- Toimituspäivä
- Raportin tunnisteen luontipäivä

Rahoitustilastotoimisto 17.6.2024

SP/FIVA-EI RAJOITETTU

Julkinen

- Raportin tunnisteen numero
- Raportin tilaa muokannut käyttäjä
- Tiedoston tila
- Tiedoston validointitulos
- Raportin tunnistetiedot

Raportin validoinnista kerrotaan lisää kappaleessa *7 Validointipalaute*.

Toimitetun raportin kaikki raportointiversiot saa näkyville Tiedot-kuvakkeesta. Toimitettujen raporttien lataaminen on mahdollista painamalla **Visualisoi** kuvaketta. Tällöin raportin tiedot ovat mahdollista ladata Excel-muodossa omalle koneelle. **Vienti** kuvakkeen kautta on mahdollista saada esim. validointipalaute Excel-muodossa omalle koneelle.

Raportin tiedot lomakkeittain on mahdollista nähdä painamalla raportointityy-

pin vasemmalla puolella olevasta ikonista <sup>o</sup>:

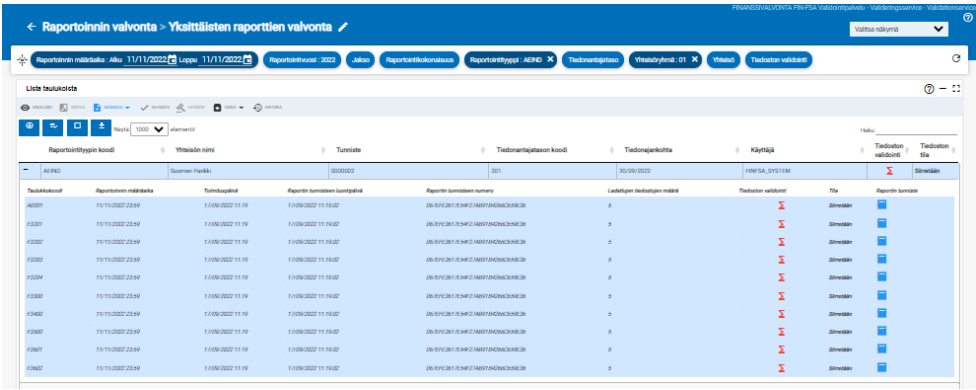

Lomaketason tiedoista on mahdollista nähdä seuraavat tiedot:

- Taulukkokoodi
- Raportoinnin määräaika
- Toimituspäivä
- Raportin tunnisteen luontipäivä
- Raportin tunnisteen numero
- Ladattujen tiedostojen määrä
- Tiedoston validointi
- Tila
- Raportin tunniste

Raportin validoinnista kerrotaan lisää kappaleessa *7 Validointipalaute*.

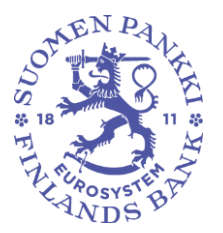

Rahoitustilastotoimisto 17.6.2024

SP/FIVA-EI RAJOITETTU

Julkinen

## <span id="page-8-0"></span>**5.4 Raporttien valvonta**

Raporttien valvonta -näkymä sisältää toimitettavat raportit raportoinnin määräaikojen mukaisesti ja toimitettujen raporttien tilan.

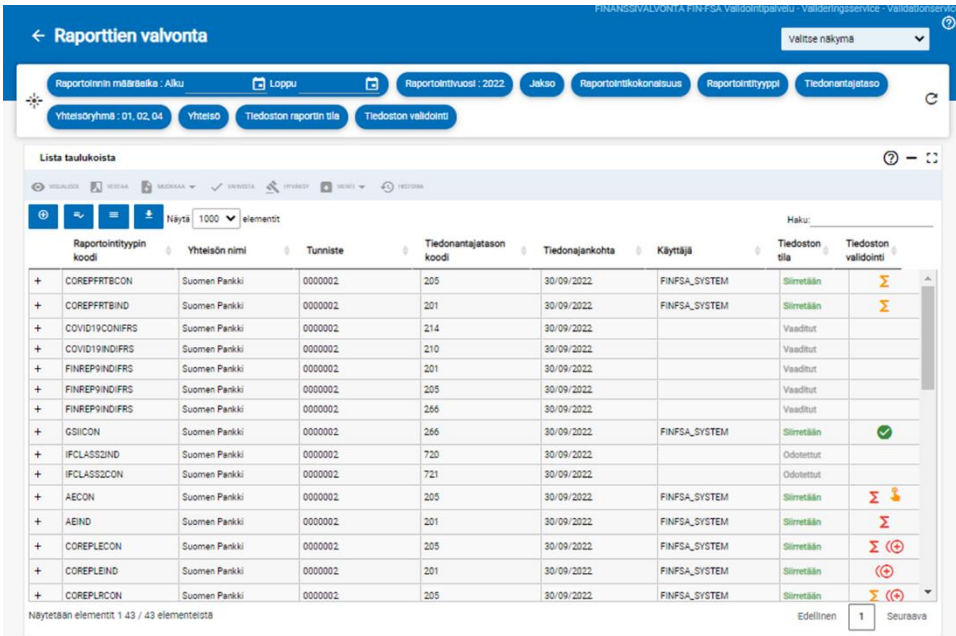

Seuraavat valintalistat ovat näkymässä käytettävissä:

- Raportoinnin määräaika: Alku ja Loppu
- Raportointivuosi
- Jakso: raportointiperiodi
- Raportointikokonaisuus: Tiedonkeruun lyhenne
- Raportointityyppi
- Tiedonantajataso: Suomen Pankin tiedonkeruissa DEFAULT
- Yhteisöryhmä
- Yhteisö
- Tiedoston raportin tila
- Tiedostojen validointi

Toimitettavan raportin tunnistaa siitä, että käyttäjä ja tiedostojen validointi sarakkeet ovat tyhjät.

Raportin validoinnista kerrotaan lisää kappaleessa *7 Validointipalaute*.

Raportin tiedot lomakkeittain on mahdollista nähdä painamalla raportointityy-

pin vasemmalla puolella olevasta ikonista  $\boxed{\bullet}$ :

Rahoitustilastotoimisto 17.6.2024

SP/FIVA-EI RAJOITETTU

Julkinen

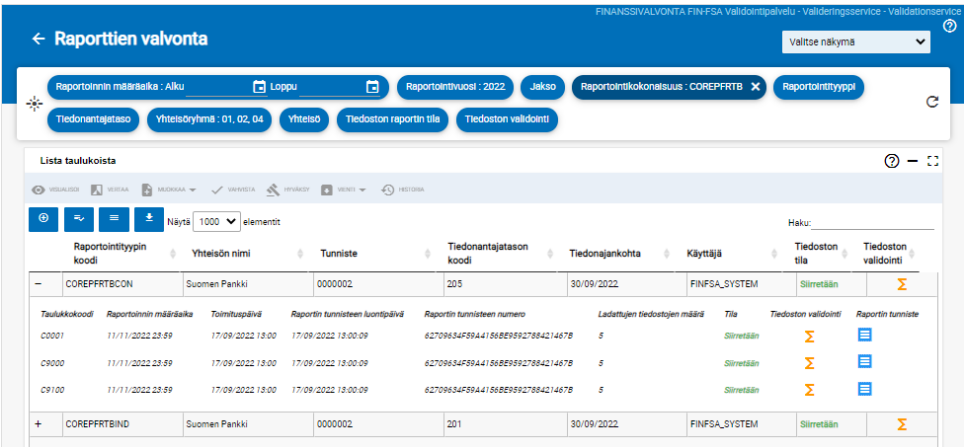

Lomaketason tiedoista on mahdollista nähdä seuraavat tiedot:

- Taulukkokoodi: Tietueen nimi
- Raportoinnin määräaika
- Toimituspäivä
- Raportin tunnisteen luontipäivä
- Raportin tunnisteen numero
- Ladattujen tiedostojen määrä
- Tila
- Tiedoston validointi
- Raportin tunniste

Raportin validoinnista kerrotaan lisää kappaleessa *7 Validointipalaute*.

#### <span id="page-9-0"></span>**5.5 Raportointilomakkeet**

Tämän näkymän avulla voi toimittaa raportin käyttäen raportointilomakkeita. **Suomen Pankki suosittelee käyttämään Raportointilomakkeet-näkymää portaalin etusivulta. Suomen Pankki on varmistanut sen toimivuuden ra**portointia varten. Tarkemmat ohjeet raportointilomakkeiden käytöstä on käyttöohjeen kohdassa *6.2. Raportointilomakkeiden käyttäminen*.

Rahoitustilastotoimisto 17.6.2024

SP/FIVA-EI RAJOITETTU

Julkinen

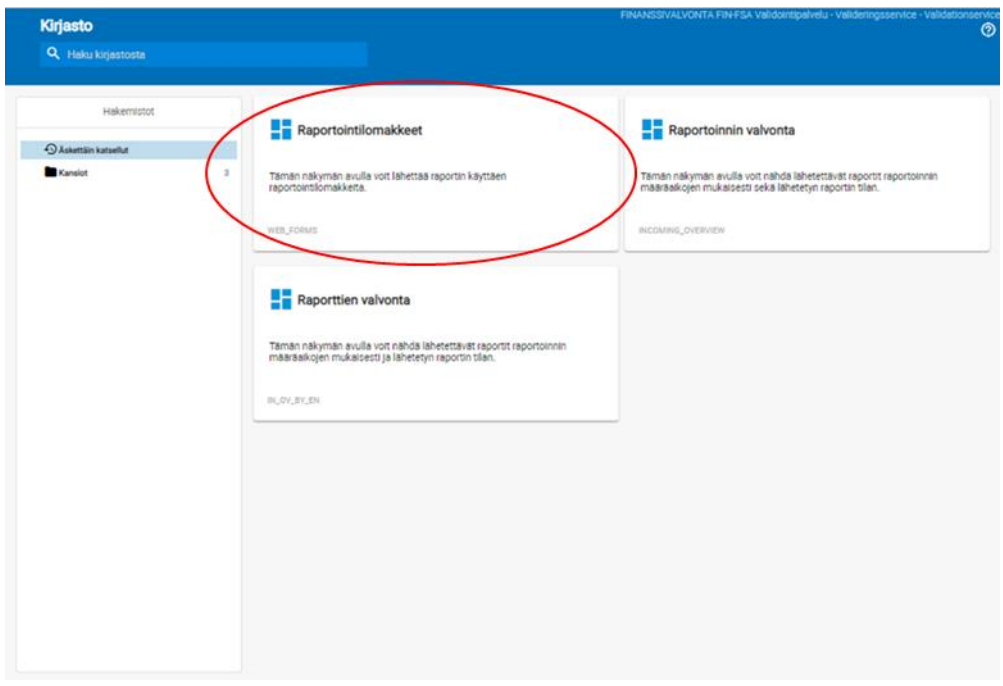

#### <span id="page-10-0"></span>**5.6 Raporttien toimitukset-näkymä**

Koska portaali on Suomen Pankin ja Finanssivalvonnan yhteinen, portaalissa on myös Raporttien toimitukset-näkymä Finanssivalvonnan tarpeita varten. Näkymä on tarkoitettu XBRL ja CSV muotoiseen raportointiin, jonka vuoksi sen käyttöä ei suositella XML-muotoisten raporttien toimittamiseen Suomen Pankille.

## <span id="page-10-1"></span>**5.7 Lataa tiedosto**

全 Näytön vasemmassa navigointipaneelissa on Lataa tiedosto -näkymä.

Näkymässä ladataan raporttitiedostoja raportoijan portaaliin. Tarkemmat ohjeet raporttitiedostojen lataamisesta on käyttöohjeen kohdassa *6.1 Raporttien lataaminen raportoijan portaaliin*.

Rahoitustilastotoimisto 17.6.2024

SP/FIVA-EI RAJOITETTU

Julkinen

## <span id="page-11-0"></span>**5.8 Asynkronisen tehtävän seuranta**

Näytön vasemmassa navigaatiopaneelissa on Asynkroniset tehtävät -näkymä. ♡

Raportoijan portaalissa on mahdollista nähdä käsittelyaikaa vaativien tiedostojen käsittelyn vaiheet Asynkronisen tehtävän seurantanäkymästä. Suurin osa raportoijista ei tarvitse toimintoa raporttien toimittamisen seurannassa.

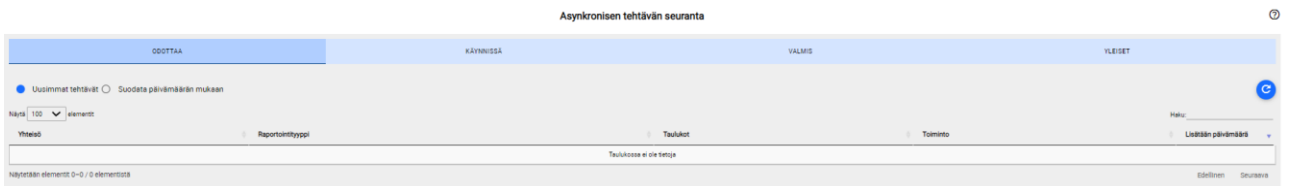

## <span id="page-11-1"></span>**5.9 Keskustelut**

Näytön vasemmassa navigaatiopaneelissa on Keskustelut-näkymä.

Tarkemmat ohjeet ovat käyttöohjeen kohdassa *9 Keskustelutoiminnallisuus*.

#### <span id="page-11-2"></span>**6 Raporttien toimittaminen raportoijan portaaliin**

#### <span id="page-11-3"></span>**6.1 Raporttien lataaminen raportoijan portaaliin**

Raportit voi toimittaa raportoijan portaaliin lataamalla raporttitiedostot portaaliin manuaalisesti. Tällöin raporttitiedostot on muodostettava raportoijan portaalin ulkopuolella ennen lataamista. Useamman raporttitiedoston voi toimittaa samalla kertaa pakkaamalla raportit ZIP-tiedostoon.

Raporttitiedostojen on noudatettava teknisiä määrityksiä, jotta ne voidaan ladata onnistuneesti raportoijan portaaliin. Määritykset sisältävät mm. tiedoston nimen ja tunnisteen. Konekielisen tietojenvälityksen kuvaus on saatavilla Suomen Pankin sivuilta:

[Raportointijärjestelmän ohjeet ja tallenteet \(suomenpankki.fi\)](https://www.suomenpankki.fi/fi/tilastot2/raportoijalle/raportointijarjestelman-uudistus/ohjeet/)

Raporttien lataaminen tapahtuu Lataa tiedostot -näytöllä, joka löytyy raportoijan portaalin vasemmasta navigointipaneelista. Lataa tiedostot -näyttö esittää käyttäjän samana päivänä lataamat raportit listana. Nykyistä päivämäärää ennen ladatuista raporteista näkyy vain portaalin hyväksymät raportit, joihin raportoijalla on oikeudet sen hetkisen istunnon Suomi.fi valtuuksilla.

▁

Rahoitustilastotoimisto 17.6.2024

SP/FIVA-EI RAJOITETTU

Julkinen

Integrointivirheelliset raportit poistuvat listalta vuorokauden vaihtuessa. Listassa näkyviä raportteja voi rajata yläreunan suodattimien avulla esimerkiksi raportin latauspäivän mukaan.

Raportin lataaminen tapahtuu valitsemalla Tiedosto, jonka jälkeen valitaan työaseman tiedostoista oikea raporttitiedosto. Kun valinta on tehty, tiedoston nimi näkyy näytön keskellä. Raportti ladataan klikkaamalla näkymässä oikealla sijaitsevaa sinistä latauspainiketta, jolloin lataus käynnistyy. Raportoijan portaali ilmoittaa ensin, että raporttitiedostoa ladataan, jonka jälkeen raportoijan portaali tarjoaa toisen ilmoituksen siitä, että raporttitiedosto on ladattu. Raportti validoidaan automaattisesti latauksen yhteydessä.

Huom. Jos raportteja ladatessa näkymässä on tehty suodatinvalintoja, raportti ei heti lataamisen jälkeen tule näkyviin. Tyhjentämällä suodattimet 'Nollaa suodattimet' valinnasta kaikki ladatut raportit näkyvät listauksessa.

Päivitä näkymää Päivitä luettelo valinnalla, kunnes Tiedoston tila -sarakkeeseen päivittyy raportin statukseksi Siirretään tai Integrointivirhe. Onnistuneen lähetyksen status on Siirretään. Voit tarkistaa Tiedoston validointi -sarakkeesta raportin validointitulos. Tarkemmin validointitulos on kuvattu validointiraportilla, jonka saa ladattua omalle laitteelle Palauteraportti -sarakkeen valinnasta. Jos raportin status on Integrointivirhe, tarkista palaute sarakkeesta Raportti.

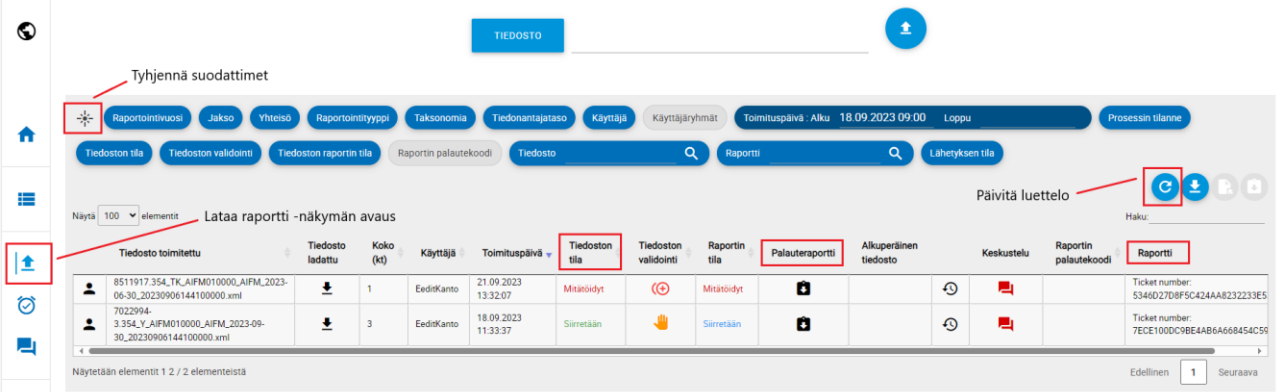

Ladattu raporttitiedosto ilmestyy listaan omaksi rivikseen. Lataa tiedosto näyttö tarjoaa tietoa raportista ja lataamisen tuloksesta eri sarakkeissa, ja näkymää on mahdollista rajata suodattimien avulla. Näytön sarakkeet on selitetty alla.

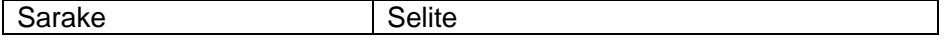

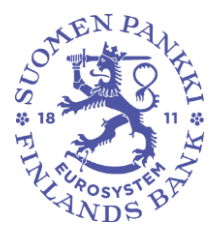

Rahoitustilastotoimisto 17.6.2024

SP/FIVA-EI RAJOITETTU

Julkinen

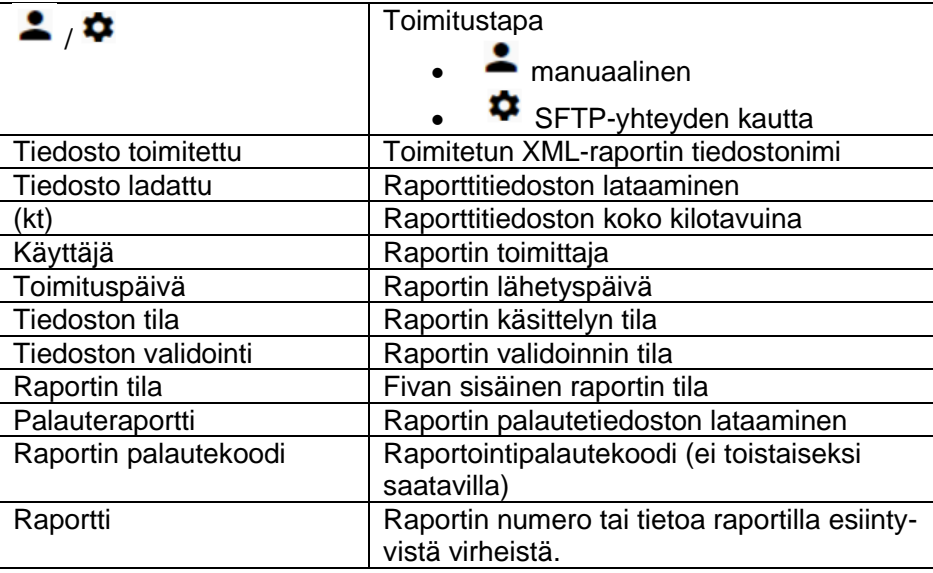

Kun raportin lataaminen on onnistunut, Tiedoston tila -sarake saa arvon Siirretään. Raportin validoinnista kerrotaan lisää kappaleessa *7 Validointipalaute*.

## <span id="page-13-0"></span>**6.2 Raportointilomakkeiden käyttäminen**

Raportointilomakkeilla voi luoda raportin raportoijan portaalissa. Toiminnolle on oma näyttö Raportointilomakkeet.

Raportointilomakkeet -näytöllä navigoidaan valitsemalla suodattimien avulla haluttu tiedonkeruu sekä tiedonajankohta. Valitsemalla haluttu rivi avautuu uusi näkymä Raportointilomakkeet > Lomakkeet, jossa valittu raportti näkyy lomakkeittain.

Raportointilomakkeiden avulla voi luoda raportteja syöttämällä arvoja valmiisiin lomakkeisiin tai Excel-pohjiin. Raportointilomakkeita täytetään yksi lomake kerralla.

## <span id="page-13-1"></span>**6.2.1 Raportointi lomakkeilla**

Raportointi lomakkeella tapahtuu Raportointilomakkeet > Lomakkeet -näytössä, jolloin Muokkaa-työkalu aktivoituu. Paina **Muokkaa**-työkalua ja valitse **Luo**. Toisella kerralla raporttia muokatessa pitää valita Muokkaa -> Muokkaa. Valittu lomake avautuu uuteen Taulukot-ikkunaan. Taulukot-ikkunassa täytetään lomake syöttämällä siihen arvoja. **Tallenna**-toiminnolla arvot tallentuvat lomakkeelle.

Rahoitustilastotoimisto 17.6.2024

SP/FIVA-EI RAJOITETTU

Julkinen

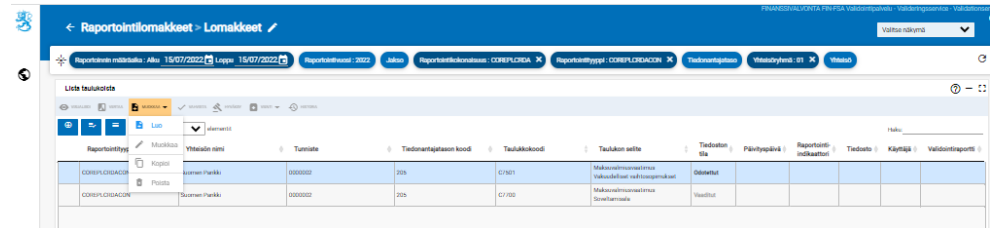

Jos raportista on jo toimitettu aikaisempi versio käyttäen raportointilomakkeita, Muokkaa-valikossa on valittavissa myös toiminto **Kopioi**, jolla voi tuoda aikaisemman raporttiversion tiedot uudestaan muokattavaksi. Kopioinnin jälkeen raporttia muokataan valitsemalla Muokkaa -> Muokkaa. Kopioi-toiminto on käytettävissä vain viimeisimpään toimitettuun raporttiversioon. Raportin kopioiminen muokattavaksi on mahdollista vain kyseiselle raportointiperiodille, kopioi -toiminto mitätöi aiemmin toimitetun raporttiversion. Aiemmin ladatun raporttiversion käyttäminen tulevien raporttien pohjana tulee tehdä Excel Expot -import toiminnon avulla. Jos yhtään raporttiversiota ei ole vielä aikaisemmin toimitettu, niin ainoa valittava vaihtoehto valikossa on Luo.

Jos raportoija ei ole täyttänyt pakollisia odotettuja lomakkeita, järjestelmä ei anna hyväksyä raporttia tallennettavaksi.

Kun lomake on tallennettu, niin se muuttuu Luodut-tilaan. Samalla myös kaikki muut saman raportin lomakkeet muuttuvat Odotettu- tai pakolliset tilasta Luodut-tilaan, vaikka muille lomakkeille ei olisi täytetty arvoja.

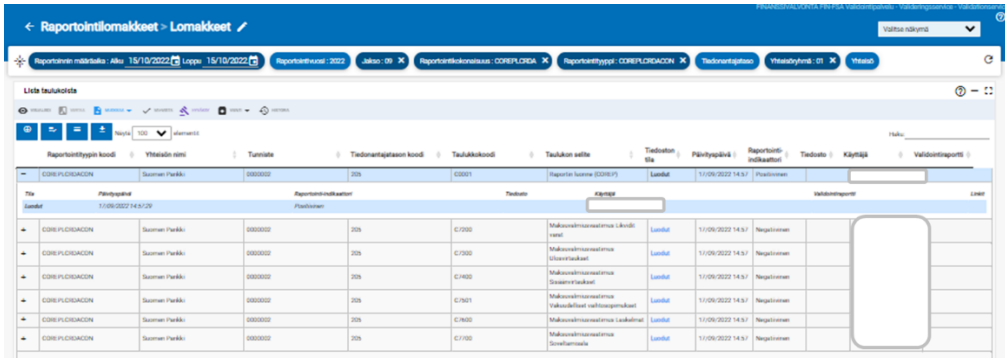

Rivien lisääminen tapahtuu painamalla vasemmasta yläreunasta löytyvää nuolta ja sen jälkeen avautuvassa sivupalkissa näkyvää painiketta.

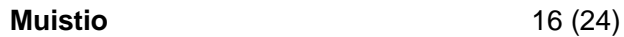

**SUON**  $\ddot{\text{a}}$  $NDS$ 

Rahoitusvakaus- ja tilasto-osasto

Rahoitustilastotoimisto 17.6.2024

SP/FIVA-EI RAJOITETTU

Julkinen

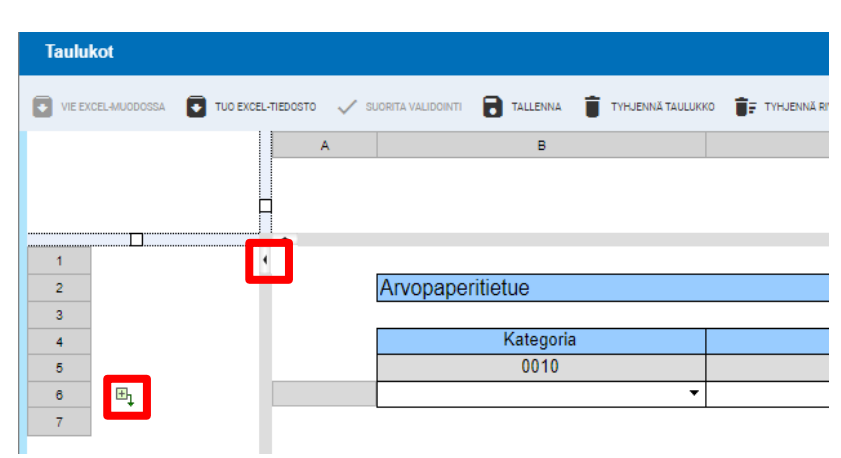

#### **6.2.1.1 Header-tietojen täyttö**

Lomakkeilla Header-osio sisältää raportoinnin yleistietoja. Header-taulukon kentät ovat valmiiksi esitäytetty alla olevan kuvan mukaisesti. Raportoijan tulee täyttää itse tiedontoimittajan/rahastonhoitajan tunnuksen tiedot. Kommenttikenttään voi tarpeen mukaan lisätä kommentteja.

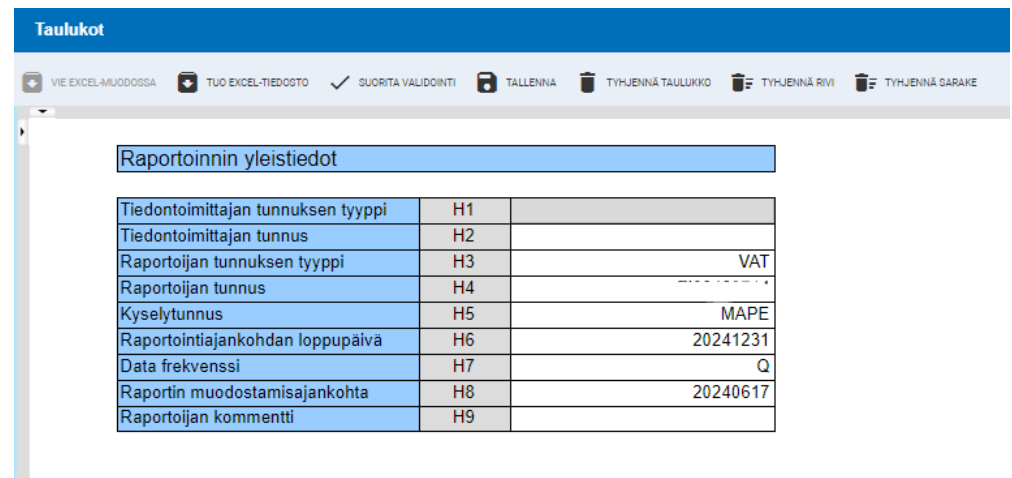

#### <span id="page-15-0"></span>**6.2.2 Raportointi Excel-pohjilla**

Raportointilomakkeiden täyttäminen raportoijan portaalissa onnistuu Excelin avulla. Valitaan täytettävä lomake ja avataan se Taulukot-ikkunaan (Muokkaa -> Luo). Tallennetaan tyhjä taulukko valitsemalla **Tallenna**, minkä jälkeen **Vie Excel-muodossa**-toiminto aktivoituu. Valitsemalla 'Vie Excel-muodossa' koneellesi tallentuu Excel-tiedosto, johon voit täyttää raportoitavat tiedot.

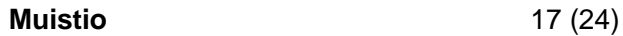

Rahoitustilastotoimisto 17.6.2024

SP/FIVA-EI RAJOITETTU

Julkinen

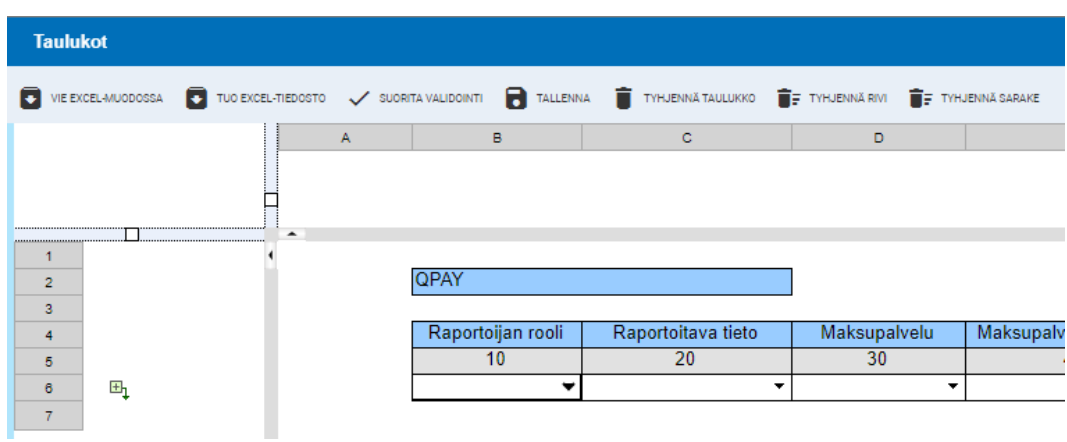

Kun Excelissä luotu lomaketiedosto on valmis, tallennetaan se ja siirrytään takaisin raportoijan portaaliin Lomakkeen Taulukot -näyttöön. Valitaan **Tuo Excel-tiedosto** ja valitaan aiemmin tallennettu Excel. Painetaan OK. Excelissä olleet soluarvot päivittyvät raportoijan portaalin lomakkeelle. Valitaan Tallenna ennen Taulukot-ikkunan sulkemista.

#### <span id="page-16-0"></span>**6.2.3 Raportointilomakkeiden validointi ja toimittaminen**

Raportti on valmis toimitettavaksi, kun kaikki raportin lomakkeet ovat täytettynä. Lomakkeita ei voi toimittaa yksitellen. Ennen lähettämistä raportti kannattaa validoida. Yksittäisen lomakkeen validointi on mahdollista, mutta ei suositeltavaa, koska validointi suoritetaan tällöin myös puuttuville tai keskeneräisille lomakkeille. Validoidaksesi kaikki lomakkeet kerralla, kaikki lomakkeet tulee ensin olla valittuna. Valitse **Suorita validointi**-painike.

Kun raportti on validoitu ja valmis toimitettavaksi, valitse lähetettävät lomakkeet ja paina **Hyväksy**.

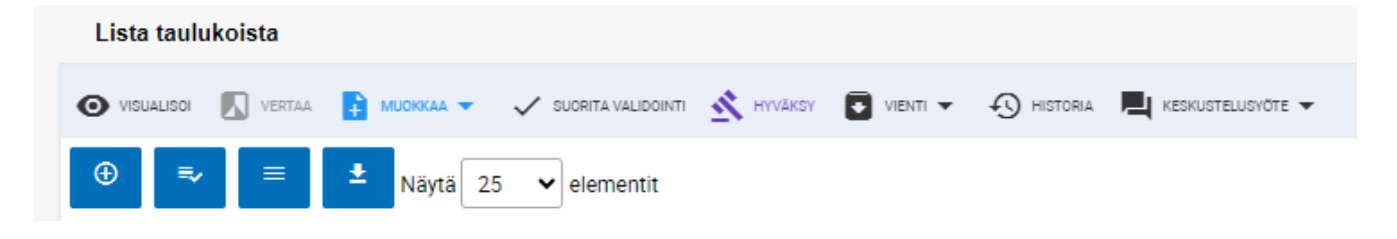

Rahoitustilastotoimisto 17.6.2024

SP/FIVA-EI RAJOITETTU

Julkinen

## <span id="page-17-0"></span>**6.3 Raporttien toimittaminen SFTP-yhteyden avulla**

Raportit voi myös toimittaa Suomen Pankkiin suoraan raportoijan omasta raportointijärjestelmästä raportoijalle tarjottavan rajapinnan kautta (A2A). Toimitetusta raportista raportoija saa raportointipalautteen rajapinnan (A2A) kautta suoraan omaan raportointijärjestelmään.

Rajapinnan käyttö edellyttää yhteydenottoa suojatulla sähköpostilla osoitteeseen ReportingSupport(at)bof.fi.

## <span id="page-17-1"></span>**7 Validointipalaute**

Validointipalaute on saatavilla raportoijan portaalista seuraavissa muodoissa:

- Excel
- **HTML**
- XML.

Lataa tiedosto -näytöllä validointipalautteet (Excel, HTML ja XML) ovat saatavilla kohdasta Validointipalaute. Excel-palautetta ei julkaista silloin kun raportin lataus ei ole onnistunut raportoijan portaalissa. Näytöillä validointipalaute on saatavilla Tiedoston validointi -kohdasta.

Kun raportilta on löytynyt validointivirhe, niin raportoijan portaali näyttää ikonin koskien validointivirhettä.

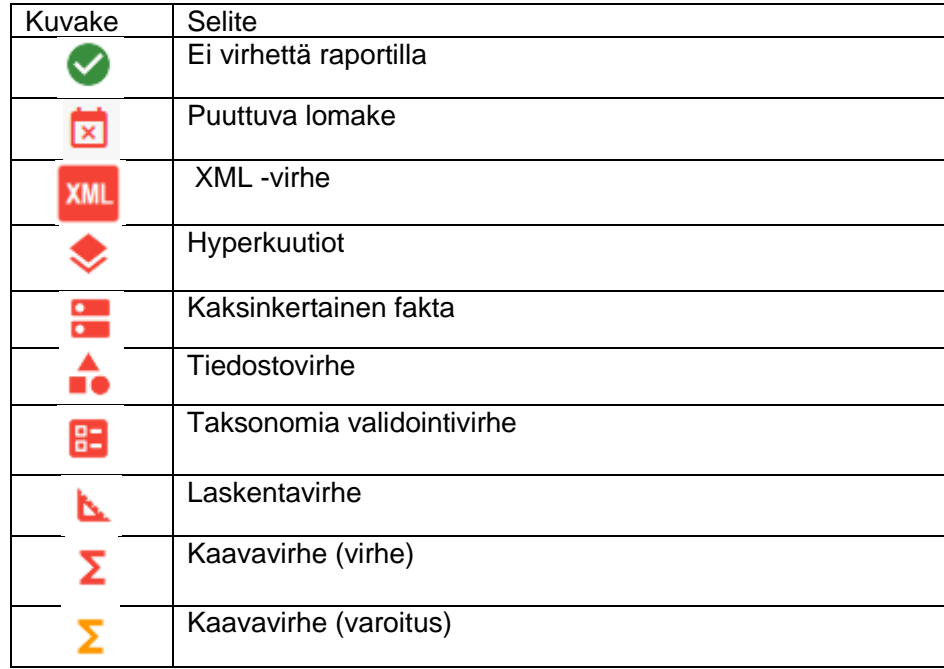

Rahoitustilastotoimisto 17.6.2024

SP/FIVA-EI RAJOITETTU

Julkinen

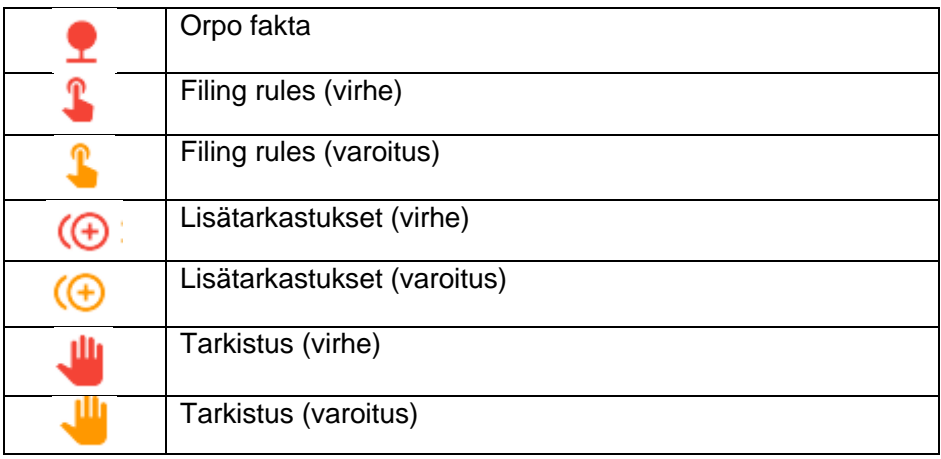

#### <span id="page-18-0"></span>**7.1.1 Excel-validointipalaute**

 $\bar{1}$ 

Excel-validointipalaute sisältää yhteenvedon validoidusta raportista ja tehdyt validoinnit sekä validointituloksen lomakkeittain että virheelliset validoinnit.

Validointipalautteen yhteenvetosivulla on esitetty raportin perustiedot, tehdyt validoinnit ja validointipalaute lomakkeittain.

Validointitila on esitetty vihreällä, kun validointi on hyväksytty (OK) ja virheet on merkitty punaisella (NOK).

![](_page_18_Picture_118.jpeg)

Yhteenvetosivulta on mahdollista porautua lomakekohtaiseen validointipalautteeseen klikkaamalla validointitilaa.

Lomakkeilla raportin validointitilat näkyvät joko keltaisina (varoitus) tai punaisina (virhe) tietopisteinä. Validoinnin saat näkyviin tietopisteen viereen, kun viet osoittimen sen päälle.

#### <span id="page-18-1"></span>**7.1.2 HTML-validointipalaute**

HTML-validointipalaute sisältää tiedot seuraavista asioista:

Rahoitustilastotoimisto 17.6.2024

SP/FIVA-EI RAJOITETTU

Julkinen

- Raportin tunnistetiedot
- Yhteenveto validoinneista
- Tarkempi erittely validointivirheistä.

#### <span id="page-19-0"></span>**7.1.3 XML-validointipalaute**

XML-validointipalaute on tarkoitettu hyödynnettäväksi raportoijan omassa raportointijärjestelmässä, kts. kohta *6.3 Raporttien toimittaminen SFTP-yhteyden avulla*.

#### <span id="page-19-1"></span>**8 Toimitetun raportin lataaminen portaalista**

Toimitettu raportti on mahdollista ladata raportoijan portaalista Excel-muodossa seuraavasti:

- 1. Mene näkymään Raportoinnin valvonta > Yksittäisten raporttien valvonta
- 2. Valitse raportti, jota haluat katsoa
- 3. Paina **Visualisoi** painiketta
- 4. Tiedot voi ladata Exceliin painamalla **Vie Excel-muodossa** kuvaketta.

#### <span id="page-19-2"></span>**9 Keskustelutoiminnallisuus**

Raportoijan portaalin keskustelutoiminnallisuus koostuu portaalissa käytävistä keskusteluista ja portaalista tilattavista sähköposti-ilmoituksista. Keskustelutoiminnallisuus ei ole käytössä validointipalvelussa.

Sähköposti-ilmoitusten vastaanottaminen vaatii, että käyttäjä on syöttänyt sähköpostiosoitteen yhteystietoihinsa sekä aktivoinut valinnan Saat sähköpostiilmoitukset. Sähköposti-ilmoitusten tilaaminen on kuvattu tarkemmin luvussa *4 Raportoijan yhteystiedot*. Sähköposti-ilmoituksiin sisältyvät ilmoitukset raportoijan portaaliin saapuneista viesteistä sekä muistutukset puuttuvista raporteista.

Sähköposti-ilmoitukset lähetetään osoitteesta: no-reply.notifications(at)finanssivalvonta.fi.

Ilmoitus uudesta viestistä raportoijan portaalissa on otsikoitu *BOF / Uusi viesti Raportoijan portaalissa / Nytt meddelande i Rapportörsportalen / New message on the Reporter Portal* . Raportoijan portaalista tilatut sähköposti-ilmoitukset eivät ole luettavissa portaalissa.

Sähköposti-ilmoitusten vastaanotossa tulee huomioida, että sähköposti-ilmoitukset lähetetään aina viimeisimmän kirjautumiskerran käyttövaltuuksien mukaan. Esimerkkinä tilanne, jossa käyttäjällä on kolmen yhteisön puolesta

 $\Lambda$ ng

Rahoitusvakaus- ja tilasto-osasto

Rahoitustilastotoimisto 17.6.2024

SP/FIVA-EI RAJOITETTU

Julkinen

valtuudet portaaliin, mutta käyttäjä on kirjautunut viimeksi vain yhden yhteisön puolesta. Tällöin sähköposti-ilmoitukset tulevat vain tämän yhden yhteisön osalta, minkä vuoksi suositellaan aina kirjautumaan kaikkien yhteisöjen puolesta kerralla.

Keskustelua voi käydä Keskustelut-näkymässä sekä Raporttien valvonta > Yksittäisten raporttien valvonta -, Raporttien valvonta -, ja Raporttien toimitukset näkymissä.

Keskustelut-näkymä näyttää oletusarvoisesti lukemattomat viestit, jotka on korostettu sinisellä. Kaikki viestit saa näkyviin painamalla hakupalkin vieressä olevaa kirjekuvaketta. Kirjekuvakkeen vieressä olevasta suodatinkuvakkeesta saa puolestaan esille valintalistoja, joilla viestejä voi rajata esimerkiksi yhteisön tai raportointityypin perusteella. Hakupalkki löytää viestejä viestin otsikon ja tagien perusteella.

![](_page_20_Picture_9.jpeg)

Luetut viestit voi palauttaa takaisin lukemattomaksi painamalla viestin vasenta reunaa.

![](_page_20_Picture_95.jpeg)

Keskustelut-näkymässä käytetään keskustelun tyyppinä vaihtoehtoa Tieto. Uudelle keskustelulle pitää antaa nimi sekä valita valintalistalta Yhteisö

Rahoitustilastotoimisto 17.6.2024

SP/FIVA-EI RAJOITETTU

Julkinen

vähintään yksi yhteisö ja valintalistalta Raportointityyppi vähintään yksi tiedonkeruu. Valittavissa olevat arvot Yhteisön ja Raportointityypin valintalistoilla määrittyvät käyttäjän Suomi.fi -valtuuksien mukaan. Nämä valinnat rajaavat myös sitä, ketkä pystyvät näkemään keskustelun jatkossa. Valintalistat tiedonantajatasolle, raportointivuodelle ja jaksolle eivät rajaa muiden käyttäjien oikeuksia nähdä keskustelua.

![](_page_21_Picture_73.jpeg)

Keskusteluun voi lisätä liitteen valinnalla Liitä tiedostoja.

Keskustelu lisätään raportoijan portaaliin valinnalla Lähetä. Keskustelu jää näkyviin Keskustelut-näkymään. Suomen Pankin vastaus näkyy Keskustelut-näkymässä.

Raporttien valvonta > Yksittäisten raporttien valvonta - ja Raporttien valvonta näkymissä keskustelun voi aloittaa saapuneesta raportista Keskustelusyöte valinnasta.

![](_page_21_Picture_74.jpeg)

Rahoitustilastotoimisto 17.6.2024

SP/FIVA-EI RAJOITETTU

Julkinen

Raporttien valvonta -näkymien keskustelusyötteessä näkyvät vain uusimpaan raporttiversioon liittyvät keskustelut. Vanhoihin raporttiversioihin liittyvät keskustelut löytyvät Keskustelut-näkymässä. Raportoijan tulee lähettää ilmoitus Suomen Pankille, mikäli portaaliin on toimitettu uusi versio aiemmasta raportista ja edellinen raporttiversio on mitätöity.

Keskustelu voidaan päättää Suomen Pankin toimesta, jonka jälkeen keskusteluun ei voi enää lisätä viestejä. Suljetun keskustelun tunnistaa lukkoa esittävästä kuvakkeesta otsikon oikealla puolella. Jos raportoija tai Suomen Pankki haluaa vielä jatkaa päätettyä keskustelua, pitää luoda uusi keskustelu.

![](_page_22_Picture_88.jpeg)

#### <span id="page-22-0"></span>**10 Uloskirjautuminen**

Muista poistua uloskirjautumisen kautta, kun lopetat palvelun käytön, jotta yhteys raportoijan portaalissa oleviin tietoihin ei jää auki ja mahdollisesti sivullisten käytettäväksi.

Paina ensi vasemmasta alakulmasta löytyvästä kuvakkeesta, jossa on käyttäjätunnuksesi näkyvissä ja sen jälkeen oikeasta yläkulmasta löytyvästä **Kirjaudu ulos** kuvakkeesta.

H \* S UOT  $4NDS$ 

Rahoitusvakaus- ja tilasto-osasto

Rahoitustilastotoimisto 17.6.2024

SP/FIVA-EI RAJOITETTU

Julkinen

![](_page_23_Picture_47.jpeg)

## <span id="page-23-0"></span>**11 Raportoijan portaalin yhteystiedot**

Raportoijan portaaliin liittyviä kysymyksiä voi laittaa osoitteeseen: ReportingSupport(at)bof.fi